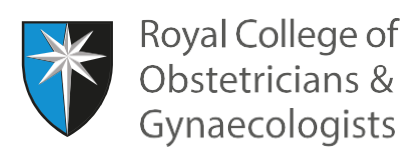

 $\blacksquare$ 

## **My Profile**

To access the 'My Profile' area, please click on the menu at the top right-hand corner of the CPD ePortfolio homepage:

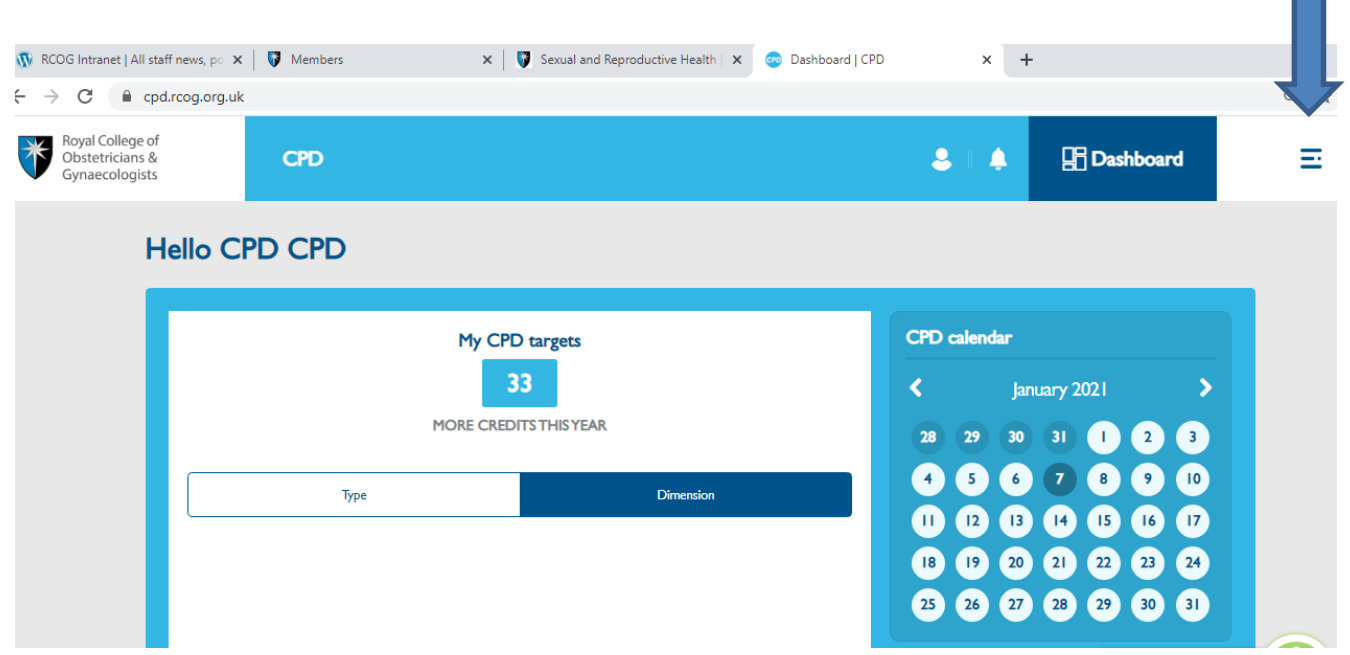

## Select 'My Profile' at the bottom of the next screen:

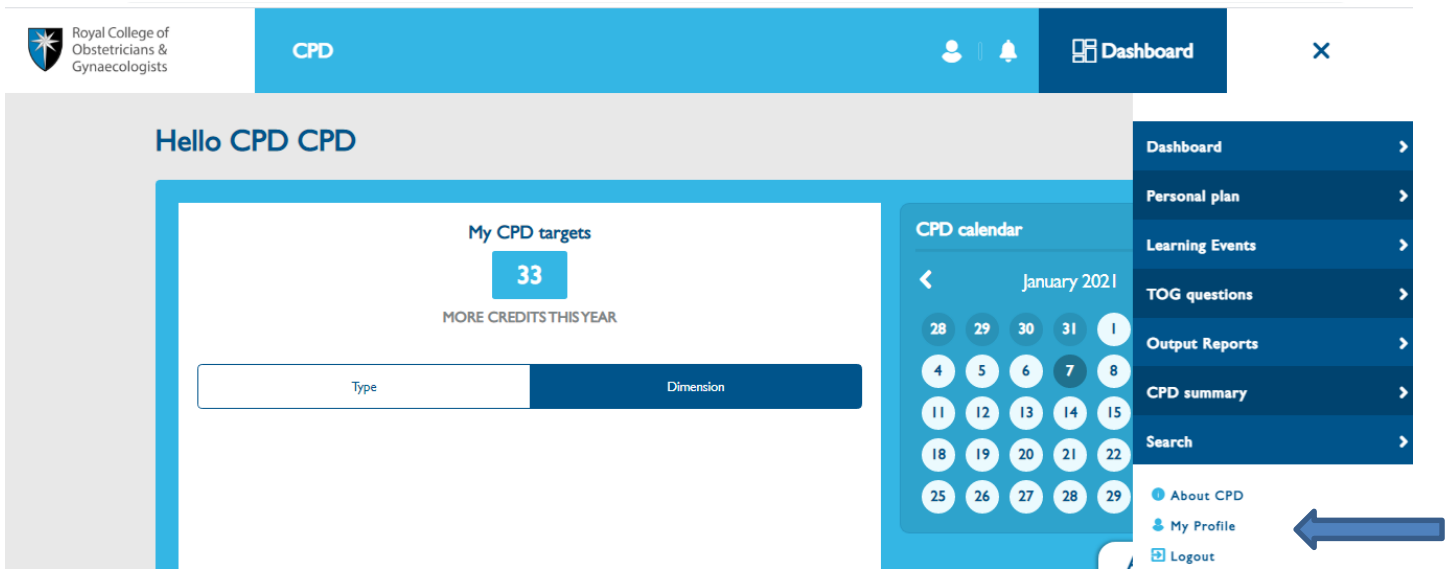

You will receive the following page:

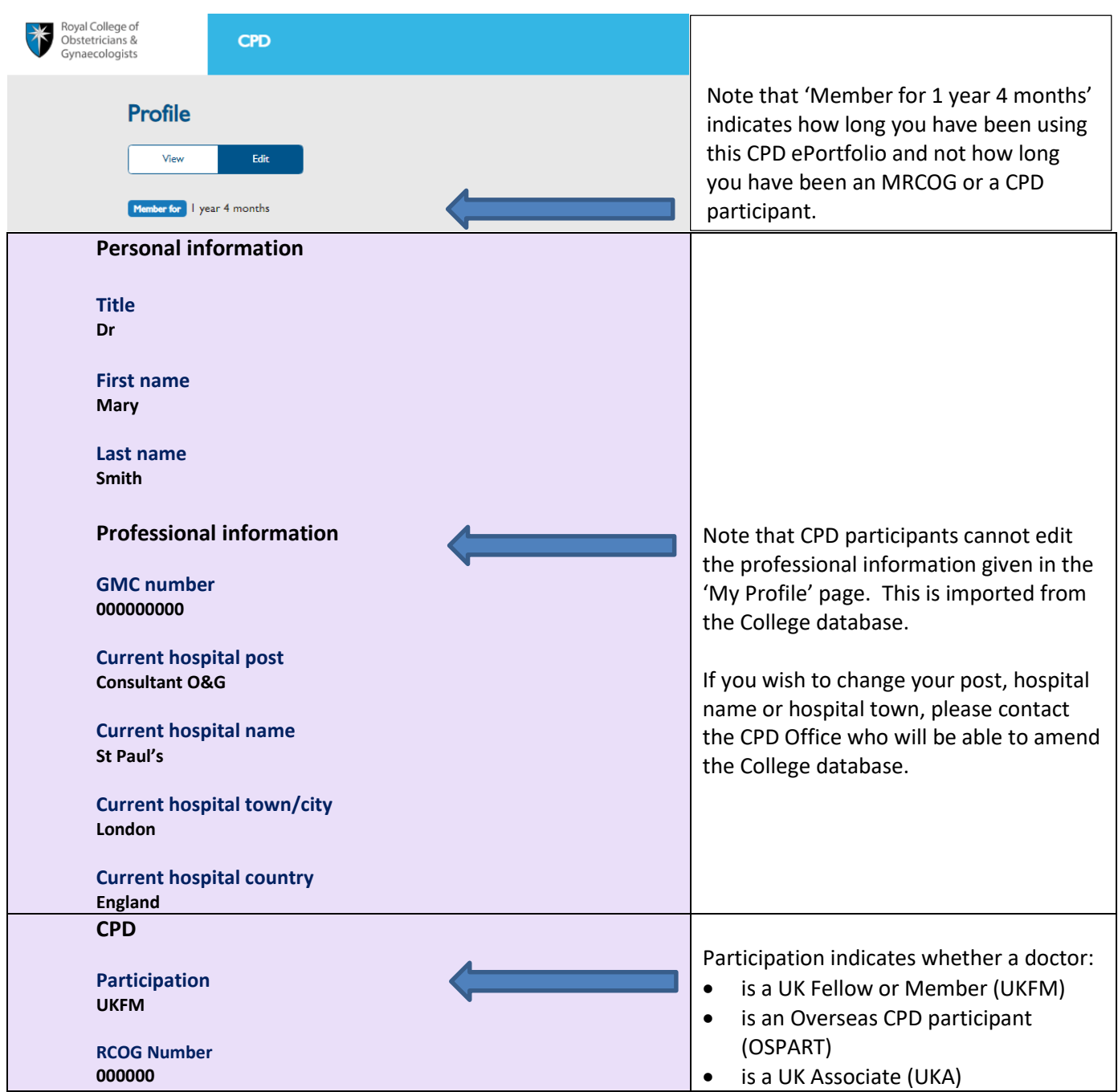

A CPD start date appears at the bottom of the Profile page, which is normally the date of when you first logged on to the CPD ePortfolio:

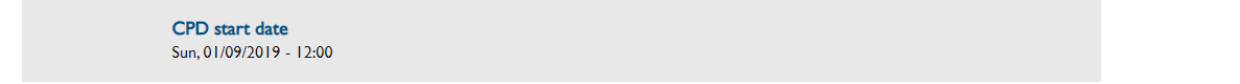

You can change this date to align it with your appraisal start date, if you wish. To do this, please click on 'Edit' at the top of the Profile page:

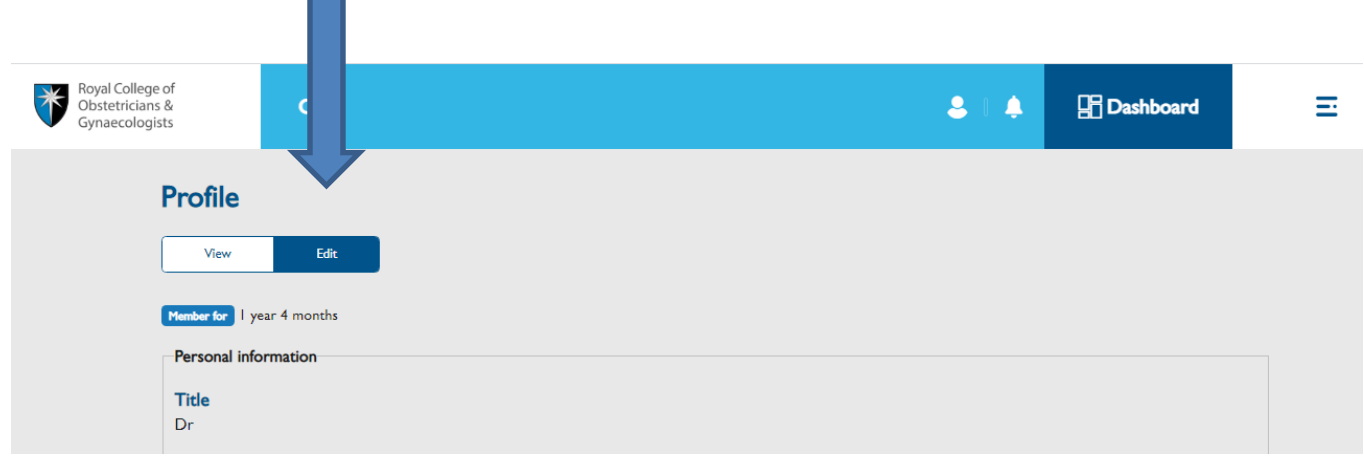

Scroll down the following page to the bottom and select an appropriate CPD start date using the calendar:

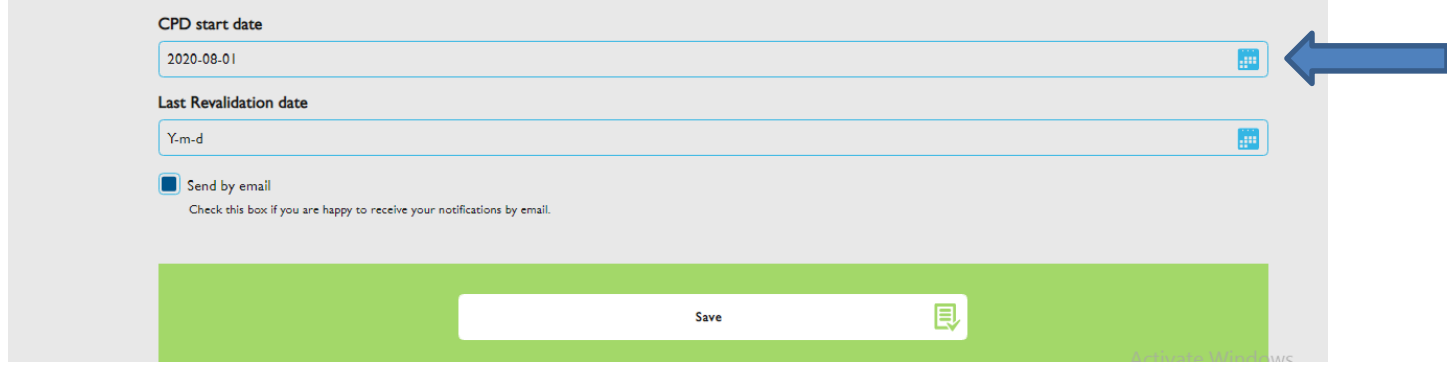

Save at the bottom of the screen. Following this, the 'My CPD targets' graph on the dashboard page will show the number of CPD credits accrued from the CPD start date that you have set (ie 1 August 2020 in the above example).

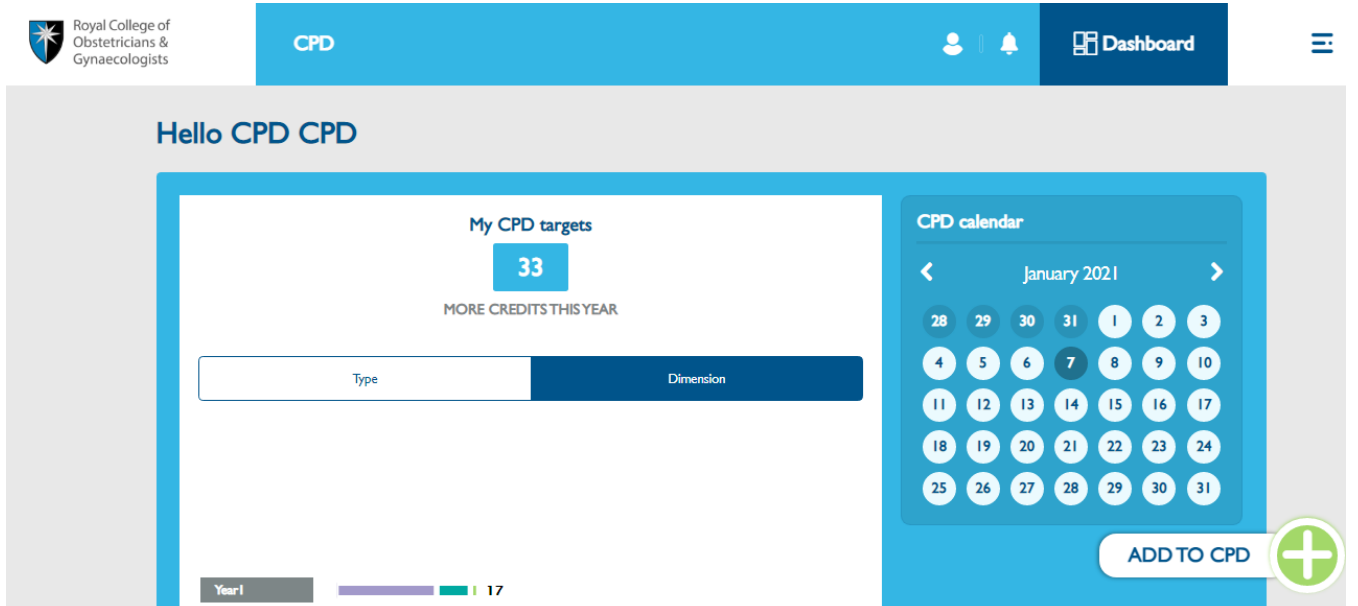

You will be able to edit again the CPD start date in the future if you wish, returning to 'My Profile'.

When you are on 'edit mode' in 'My Profile', at the bottom of the page the system offers you the possibility of annotating your revalidation date. Adding your revalidation date here does not have a particular function in the CPD ePortfolio and it's only useful as an aide-memoire.

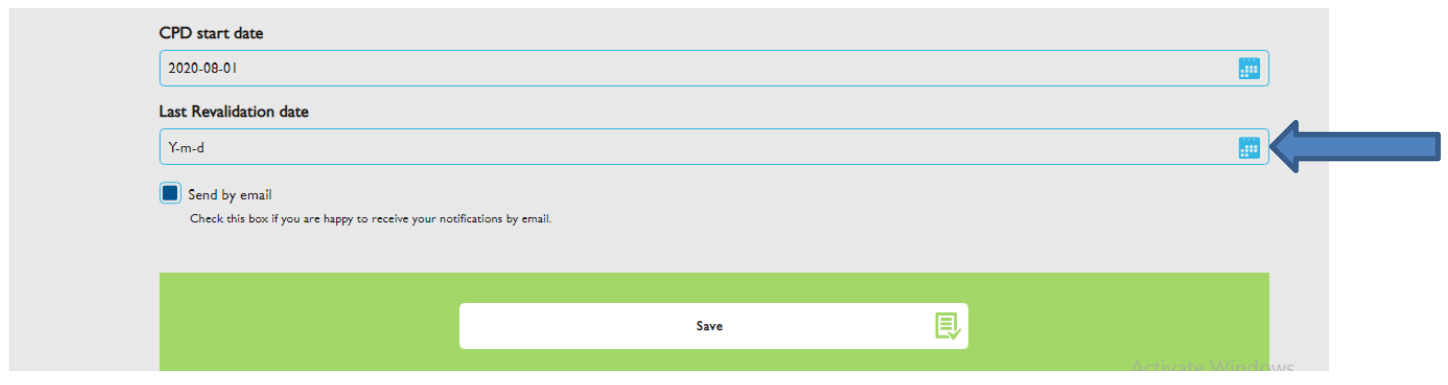

## **CPD Team Contacts**

*If you require technical support on the use of the CPD ePortfolio, please contact the CPD Office on 020 7772 6307.*